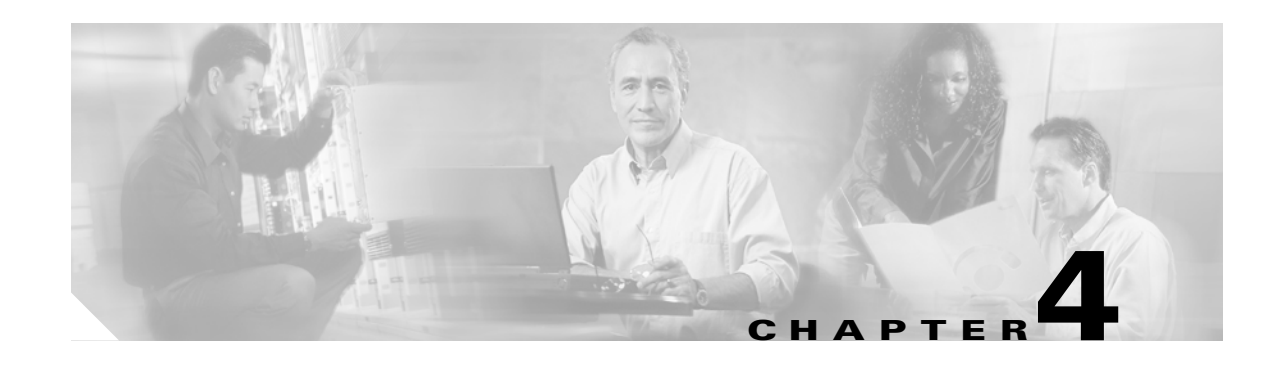

# **Cisco Transport Controller Operation**

This chapter describes Cisco Transport Controller (CTC), the Cisco ONS 15600 software interface that is stored on the Timing and Shelf Controller (TSC) card and downloaded to your workstation each time you log into the ONS 15600. For CTC setup and login information, refer to the *Cisco ONS 15600 Procedure Guide*.

Chapter topics include:

- **•** [4.1 CTC Software Delivery Methods, page 4-1](#page-0-0)
- **•** [4.2 CTC Installation Overview, page 4-2](#page-1-0)
- **•** [4.3 PC and UNIX Workstation Requirements, page 4-3](#page-2-0)
- **•** [4.4 CTC Login, page 4-5](#page-4-0)
- **•** [4.5 CTC Window, page 4-6](#page-5-0)
- **•** [4.6 CTC Card Reset, page 4-15](#page-14-0)
- **•** [4.7 TSC Card Database, page 4-15](#page-14-1)
- **•** [4.8 Software Load Revert, page 4-16](#page-15-0)

## <span id="page-0-0"></span>**4.1 CTC Software Delivery Methods**

Use CTC to provision and administer the ONS 15600. CTC is a Java application that is installed in two locations:

- **•** ONS 15600 TSC card
- **•** PCs and UNIX workstations that connect to the ONS 15600

CTC is stored on the TSC card and is downloaded to your workstation each time you log into an ONS 15600.

## **4.1.1 CTC Software Installed on the TSC Card**

I

CTC software is preloaded on the ONS 15600 TSC cards; therefore, you do not need to install software on the TSC. To upgrade to a newer CTC software version, refer to the release-specific upgrade document.

You can view the software versions that are installed on one ONS 15600 by clicking the Maintenance > Software tabs in node view. Click the tabs in network view to display the software versions installed on all the network nodes.

Ι

## <span id="page-1-1"></span>**4.1.2 CTC Software Installed on the PC or UNIX Workstation**

When you connect to the ONS 15600, the TSC card automatically downloads the CTC software to your computer, where it is automatically installed if you have the correct Java Runtime Environment (JRE). The automatic download/installation process ensures that your computer is running the same CTC software version as the TSC you are accessing. The CTC software files are stored in the temporary directory designated by your computer's operating system. You can use the Delete CTC Cache button to remove files stored in the temporary directory. If the files are deleted, they are downloaded the next time you connect to an ONS 15600. Downloading the Java archive (JAR) files for CTC takes several minutes depending on the bandwidth of the connection between your workstation and the ONS 15600. For example, JAR files downloaded from a modem or a SONET data communications channel (SDCC) network link requires more time than JAR files downloaded over a LAN connection.

During network topology discovery, CTC polls each node in the network to determine which one contains the most recent version of the CTC software. If CTC discovers a node in the network that has a more recent version of the CTC software than the version you are currently running, CTC generates a message stating that a later version of the CTC has been found in the network, and offers to install the CTC software upgrade. If you have network discovery disabled, CTC will not seek more recent versions of the software. Unreachable nodes are not included in the upgrade discovery.

**Note** Upgrading the CTC software will overwrite your existing software. You must restart CTC after the upgrade is complete.

## <span id="page-1-0"></span>**4.2 CTC Installation Overview**

To connect to an ONS 15600 using CTC, enter the ONS 15600 IP address in the URL field of a web browser, such as Netscape Navigator or Microsoft Internet Explorer. After connecting to an ONS 15600, the following events occur automatically:

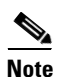

**Note** Each ONS 15600 has a unique IP address that you use to access the ONS 15600. The initial IP address, 192.168.1.2, is the default address for ONS 15600 access and configuration.

- **1.** A CTC launcher applet is downloaded from the TSC to your computer's temporary directory. (If these files are deleted, they are automatically reinstalled the next time you connect to the ONS 15600.)
- **2.** The launcher determines whether your computer has a CTC release matching the release on the ONS 15600 TSC.
- **3.** If the computer does not have CTC installed, or if the installed release is older than the TSC version, the launcher downloads the CTC program files from the TSC.
- **4.** The launcher starts CTC. The CTC session is separate from the web browser session, so the web browser is no longer needed. If you log into an ONS 15600 that is connected to ONS 15600s with older versions of CTC, or to Cisco ONS 15454s or ONS 15327s, CTC element files are downloaded automatically to enable you to interact with those nodes. You cannot interact with nodes on the network that have a newer software version than the node that you are logged into (the nodes will appear gray in network view). Therefore, always log into nodes with the latest software release.

Each ONS 15600 can handle up to 16 simultaneous CTC sessions. CTC performance might vary depending upon the volume of activity in each session.

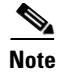

**Note** You can also use TL1 commands to communicate with the ONS 15600 through VT100 terminals and VT100 emulation software, or you can telnet to an ONS 15600 using TL1 port 3083. Refer to the *Cisco ONS SONET TL1 Command Guide* for a comprehensive list of TL1 commands.

# <span id="page-2-0"></span>**4.3 PC and UNIX Workstation Requirements**

To use CTC with an ONS 15600, your computer must have a web browser with the correct JRE installed. The correct JRE and Java plug-in for the CTC software release are included on the Cisco ONS 15600 software CD.

To use CTC with an ONS 15600, your computer must have a web browser with the correct JRE installed and a modified java.policy file. The correct JRE, Java plug-in, and modified java.policy file for the CTC software release are included on the Cisco ONS 15600 software CD.

I

**Note** To avoid network performance issues, Cisco recommends managing a maximum of 50 nodes concurrently with CTC. The 50 nodes can be on a single DCC or split across multiple DCCs. Cisco does not recommend running multiple CTC sessions when managing two or more large networks.

To manage more than 50 nodes, Cisco recommends using Cisco Transport Manager (CTM). If you do use CTC to manage more than 50 nodes, you can improve performance by adjusting the heap size; see the "General Troubleshooting" chapter of the *Cisco ONS 15600 Troubleshooting Guide.* You can also create login node groups; see the "Connect the PC and Log Into the GUI" chapter of the *Cisco ONS 15600 Procedure Guide*.

[Table 4-1](#page-2-1) provides the minimum requirements for PCs and UNIX workstations.

<span id="page-2-1"></span>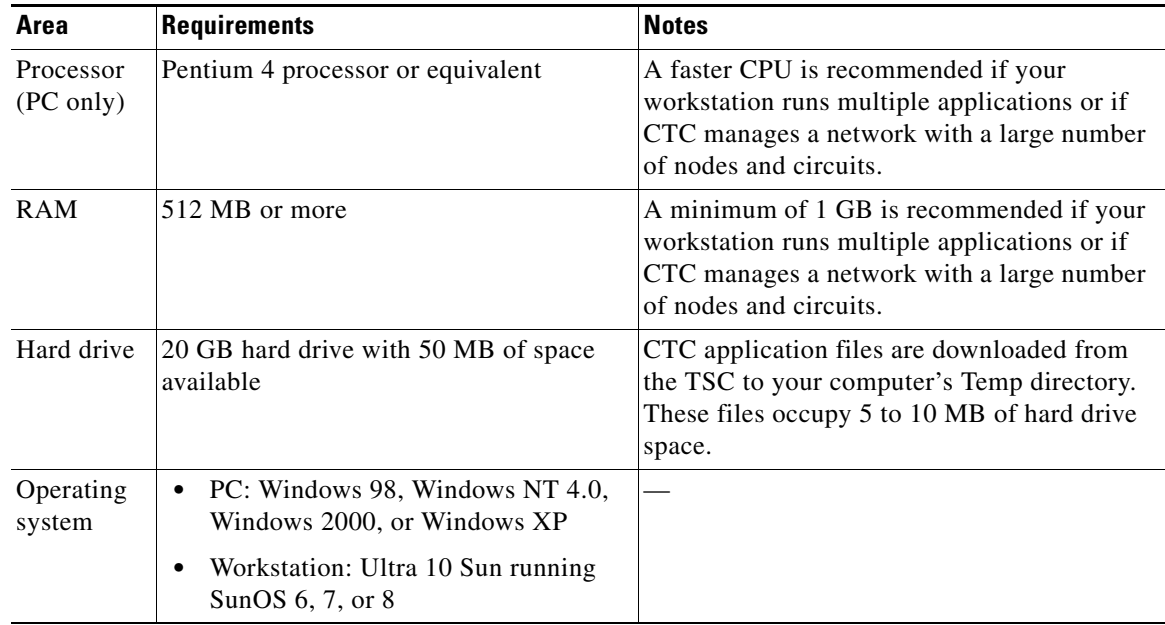

#### *Table 4-1 Minimum Computer Requirements for CTC*

 $\mathsf I$ 

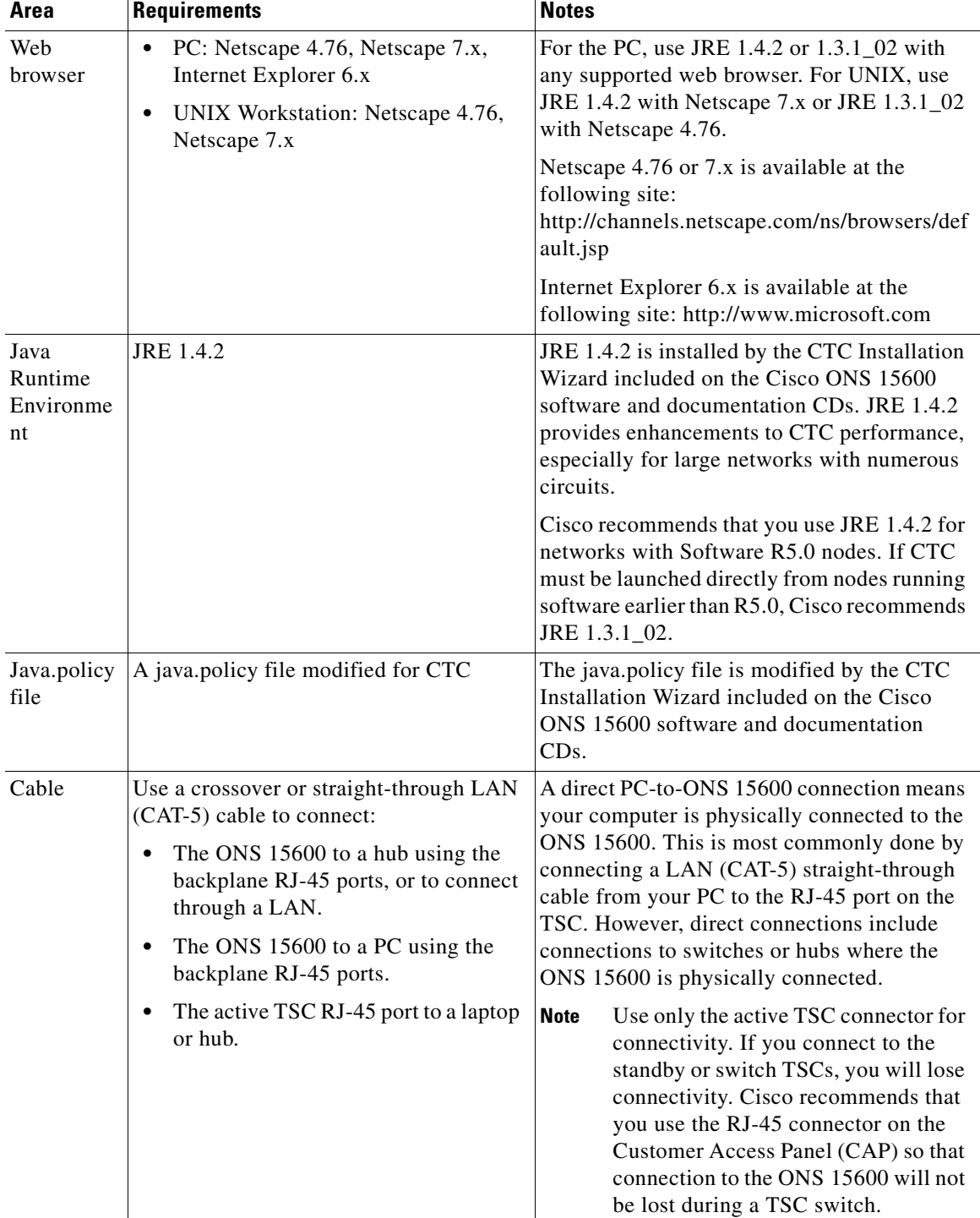

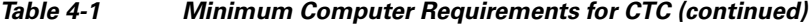

×

## <span id="page-4-0"></span>**4.4 CTC Login**

After you have installed CTC, you can log in to a node using your browser. To log in, you must type the node IP address in the URL window. The CTC Login window appears.

The CTC Login window provides the following options to accelerate the login process.

- The Disable Network Discovery option omits the discovery of nodes with data communications channel (DCC) connectivity. To access all nodes with DCC connectivity, make sure that Disable Network Discovery is not checked. If you have network discovery disabled, CTC will not poll the network for more recent versions of the software. (For more information about the automatic download of the latest CTC JAR files, see the ["4.1.2 CTC Software Installed on the PC or UNIX](#page-1-1)  [Workstation" section on page 4-2.](#page-1-1))
- The Disable Circuit Management option omits the discovery of circuits. To view circuits immediately after logging in, make sure that Disable Circuit Management is not checked. However, if disabled, after you have logged in you can click the Circuits tab and CTC will give you the option to enable circuit management.

These options are useful if you want to log in to a node to perform a single task, such as placing a card in or out of service, and do not want to wait while CTC discovers DCC connections and circuits.

### **4.4.1 Legal Disclaimer**

I

The CTC Login window currently displays the following warning message: "Warning: This system is restricted to authorized users for business purpose. Unauthorized access is a violation of the law. This service can be monitored for administrative and security reasons. By proceeding, you consent to this monitoring."

The ONS 15600 allows a user with Superuser privileges to modify the default login warning message and save it to a node using the Provisioning  $>$  Security  $>$  Legal Disclaimer  $>$  HTML tab [\(Figure 4-1](#page-5-1)). The login warning message field allows up to 250 characters of text (1600 characters total, including HTML markup).

Ι

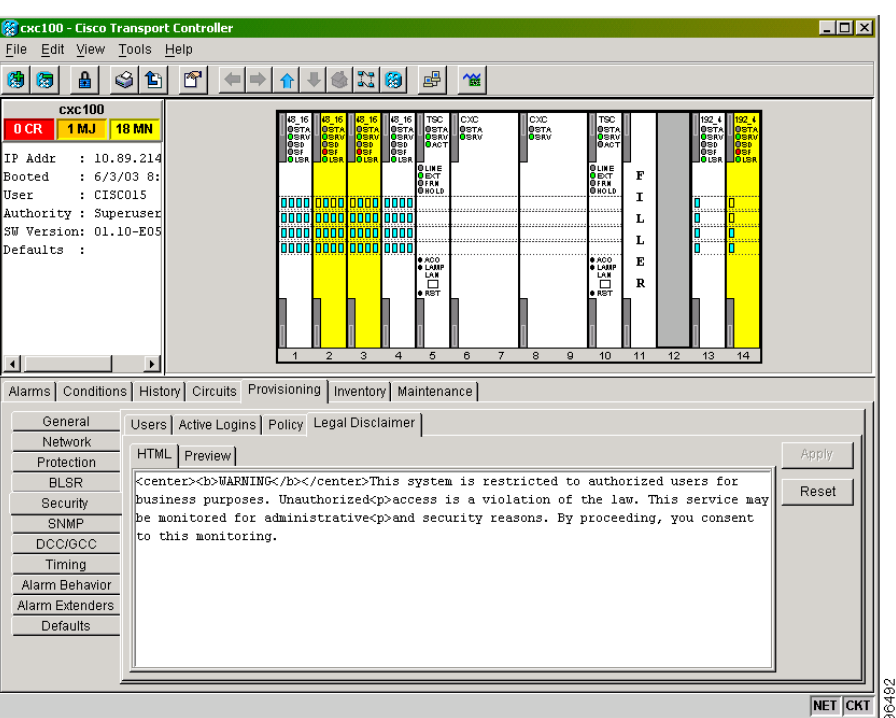

#### <span id="page-5-1"></span>*Figure 4-1 Legal Disclaimer Tab*

### **4.4.2 Login Node Group**

Login node groups display nodes that have only an IP connection. After you are logged into CTC, you can create a login node group from the Edit > Preferences menu. Login groups appear in the Additional Nodes list on the Login window.

For example, if you logged into Node 1, you would see Node 2 and Node 3 because they have DCC connectivity to Node 1. You would not see Nodes 4, 5, and 6 because DCC connections do not exist. To view all six nodes at once, you create a login node group with the IP addresses of Nodes 1, 4, 5, and 6. Those nodes, and all nodes optically connected to them, appear when you select the login group from the Additional Nodes list on the Login window the next time you log in.

## <span id="page-5-0"></span>**4.5 CTC Window**

The CTC window appears after you log into an ONS 15600. The CTC node view is the first view that appears after you log into an ONS 15600 ([Figure 4-2\)](#page-6-0). The login node is the first node displayed, and it is the "home view" for the session (accessed by choosing View > Go To Home View).

The CTC window includes a menu bar, a toolbar, and a top and bottom pane. The top pane displays status information about the selected objects and a graphic of the current view. The bottom pane displays tabs and subtabs, which you use to view ONS 15600 information and perform ONS 15600 provisioning and maintenance. From the default node view window you can display the other two ONS 15600 views: network and card.

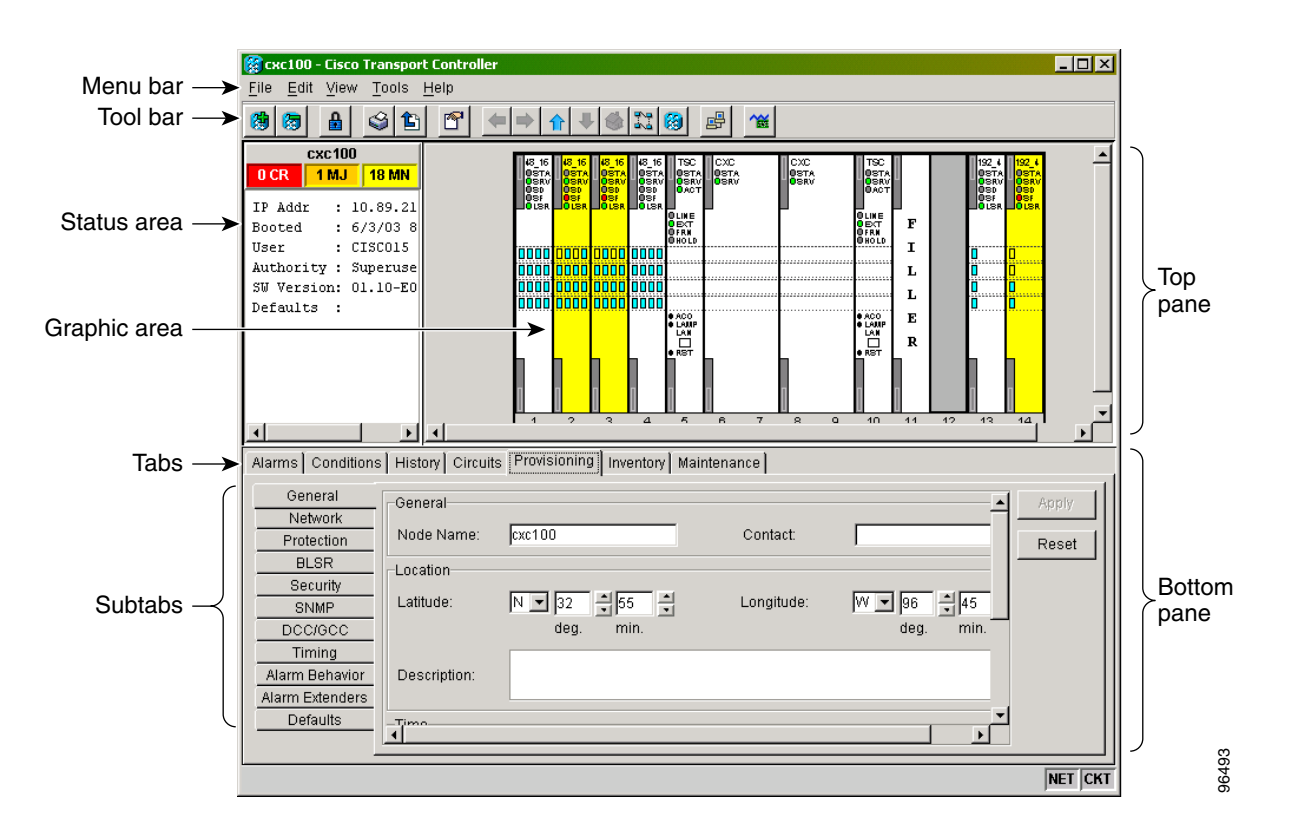

#### <span id="page-6-0"></span>*Figure 4-2 CTC Window Elements in the Node View (Default Login View)*

### **4.5.1 Node View**

Node view allows you to view and manage one ONS 15600 node [\(Figure 4-2](#page-6-0)). The status area shows the node name; number of Critical (CR), Major (MJ), and Minor (MN) alarms; IP address; session boot date and time; name of the current logged-in user; and user security level.

#### <span id="page-6-1"></span>**4.5.1.1 CTC Card Colors**

 $\mathbf I$ 

The graphic area of the CTC window depicts the ONS 15600 shelf assembly. The colors of the cards in the graphic reflect the real-time status of the physical card, slot, and port. [Table 4-2](#page-6-1) describes the node view card colors.

| <b>Card Color</b> | <b>Status</b>                                                                                                    |  |
|-------------------|----------------------------------------------------------------------------------------------------|--|
| Gray              | Slot is not provisioned; no card is installed.                                                                                |  |
| Violet            | Slot is provisioned; no card is installed (the card immediately<br>changes to yellow because the IMPROPRMVL alarm is raised). |  |
| White             | Slot is provisioned; a functioning card is installed or booting.                                                              |  |
| Yellow            | Slot is provisioned; a minor alarm condition exists.                                                                          |  |

*Table 4-2 Node View Card Colors*

 $\mathsf I$ 

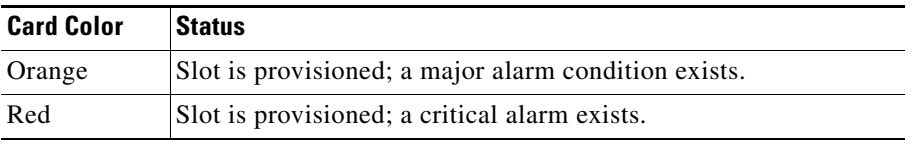

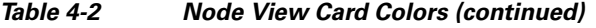

Port color in both card and node view indicates the port service state. [Table 4-3](#page-7-0) lists the port colors and their service states. For more information about port service states, see Appendix B, "Administrative and Service States."

| <b>Port Color</b> | <b>Service State</b> | <b>Description</b>                                                                                                    |
|-------------------|----------------------|----------------------------------------------------------------------------------------------------|
| Blue              | OOS-MA,LPBK          | (Out-of-Service and Management, Loopback) Port is in a<br>loopback state. On the card in node view, a line between<br>ports indicates that the port is in terminal or facility<br>loopback (see Figure 4-3 and Figure 4-4). Traffic is carried<br>and alarm reporting is suppressed. Raised fault conditions,<br>whether or not their alarms are reported, can be retrieved<br>on the CTC Conditions tab or by using the TL1<br>RTRV-COND command.                                              |
| Blue              | OOS-MA,MT            | (Out-of-Service and Management, Maintenance) Port is<br>out-of-service for maintenance. Traffic is carried and<br>loopbacks are allowed. Alarm reporting is suppressed.<br>Raised fault conditions, whether or not their alarms are<br>reported, can be retrieved on the CTC Conditions tab or by<br>using the TL1 RTRV-COND command. Use OOS-MA,MT<br>for testing or to suppress alarms temporarily. Change the<br>state to IS-NR, OOS-MA, DSBLD, or OOS-AU, AINS<br>when testing is complete. |
| Gray              | OOS-MA,DSBLD         | (Out-of-Service and Management, Disabled) The port is<br>out-of-service and unable to carry traffic. Loopbacks are<br>not allowed in this service state.                                                                                                    |
| Green             | IS-NR                | (In-Service and Normal) The port is fully operational and<br>performing as provisioned. The port transmits a signal and<br>displays alarms; loopbacks are not allowed.                                                                                                    |
| Violet            | OOS-AU,AINS          | (Out-of-Service and Autonomous, Automatic In-Service)<br>The port is out-of-service, but traffic is carried. Alarm<br>reporting is suppressed. The node monitors the ports for an<br>error-free signal. After an error-free signal is detected, the<br>port stays in OOS-AU, AINS state for the duration of the<br>soak period. After the soak period ends, the port service<br>state changes to IS-NR.                                                                                         |
|                   |                      | Raised fault conditions, whether or not their alarms are<br>reported, can be retrieved on the CTC Conditions tab or by<br>using the TL1 RTRV-COND command. The AINS port<br>will automatically transition to IS-NR when a signal is<br>received for the length of time provisioned in the soak<br>field.                                                                                                    |

<span id="page-7-0"></span>*Table 4-3 Node View Card Port Colors and Service States*

a l

<span id="page-8-1"></span><span id="page-8-0"></span>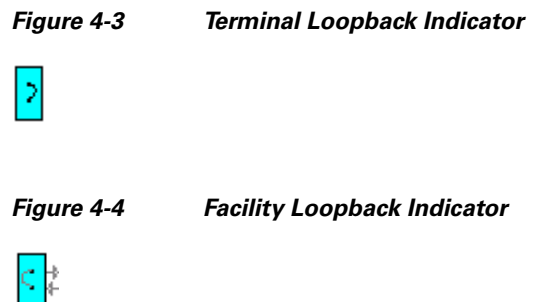

### **4.5.1.2 Node View Card Shortcuts**

If you move your mouse over cards in the graphic, popups display additional information about the card including the card type; card status (active or standby); the type of alarm, such as critical, major, and minor (if any); and the alarm profile used by the card. Right-click a card to reveal a shortcut menu that you can use to open, reset, or delete a card. Right-click a slot to preprovision a card (that is, provision a slot before installing the card).

### <span id="page-8-2"></span>**4.5.1.3 Node View Tabs**

 $\Gamma$ 

[Table 4-4](#page-8-2) lists the tabs and subtabs available in the node view.

| Tab            | <b>Description</b>                                                                                                    | <b>Subtabs</b>                                                                                                    |
|----------------|----------------------------------------------------------------------------------------------------|----------------------------------------------------------------------------------------------------|
| <b>Alarms</b>  | Lists current alarms (CR, MJ, MN) for the<br>node and updates them in real time.                                                                                                    |                                                                                                    |
| Conditions     | Allows you to retrieve a list of standing<br>conditions on the node.                                                                                                    |                                                                                                    |
| <b>History</b> | Provides a history of node alarms including<br>date, type, and severity of each alarm. The<br>Session subtab displays alarms and events for<br>the current session. The Node subtab displays<br>alarms and events retrieved from a fixed-size<br>log on the node. | Session, Node                                                                                                    |
| Circuits       | Allows you to create, delete, edit, and reroute<br>circuits.                                                                                                    | Circuits, Rolls                                                                                                    |
| Provisioning   | Allows you to provision the ONS 15600 node.                                                                                                    | General, Network, OSI, BLSR,<br>Protection, Security, SNMP, Comm<br>Channels, Timing, Alarm Profiles,<br>Alarm Extenders, Defaults |

*Table 4-4 Node View Tabs and Subtabs*

ן

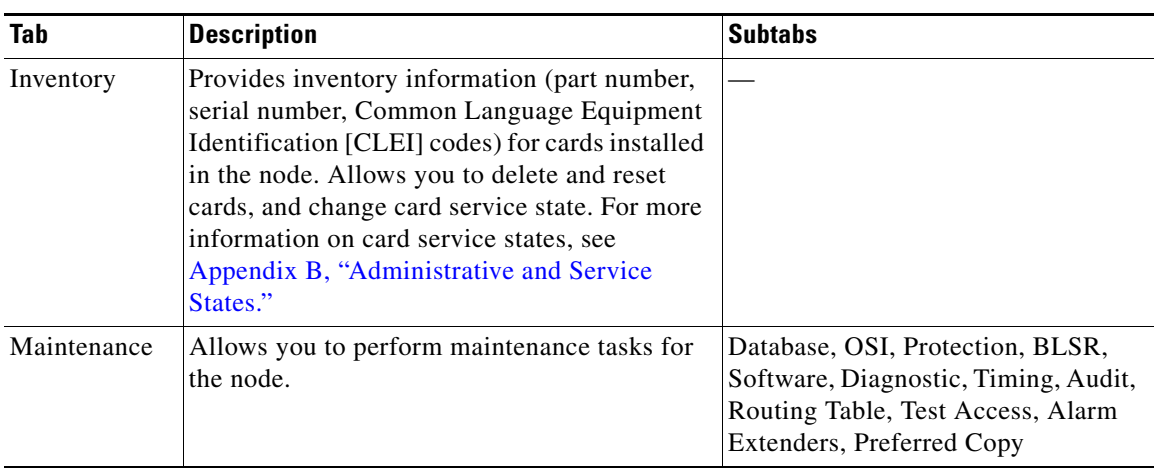

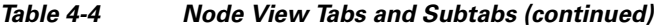

### **4.5.2 Network View**

Network view allows you to view and manage ONS 15600s, ONS 15454s, and ONS 15327s that have DCC connections to the node that you logged into and any login node groups you have selected ([Figure 4-5](#page-9-0)).

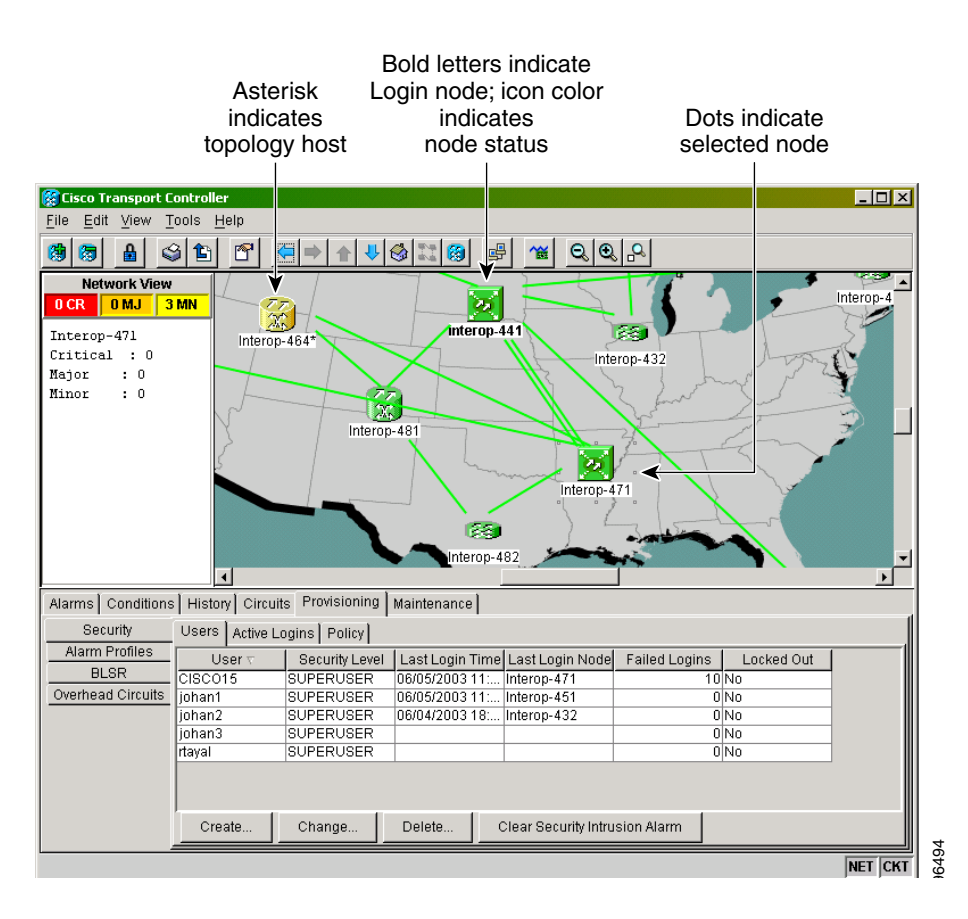

<span id="page-9-0"></span>*Figure 4-5 Network Displayed in CTC Network View* 

The graphic area displays a background image with colored node icons. A Superuser can set up the logical network view feature, which enables each user to see the same network view.

Lines show DCC connections between the nodes. Selecting a link in the graphic area displays information about the node and span in the status area. See the ["4.5.2.3 Link Consolidation" section on](#page-11-0)  [page 4-12](#page-11-0) for more information.

### <span id="page-10-1"></span>**4.5.2.1 CTC Node Colors**

The node icon colors indicate the node status [\(Table 4-5\)](#page-10-1).

| Color                | <b>Alarm Status</b>                                                                                                    |  |
|----------------------|----------------------------------------------------------------------------------------------------|--|
| Green                | No alarms                                                                                                    |  |
| Yellow               | Highest-level alarm is a minor alarm                                                                                              |  |
| Orange               | Highest-level alarm is major alarm                                                                                                |  |
| Red                  | Highest-level alarm is a critical alarm                                                                                           |  |
| Gray with node name  | Node is initializing.                                                                                                    |  |
| Gray with IP address | Node is initializing; a problem exists with IP routing from node to CTC or<br>your login/password is not provisioned on this node |  |

*Table 4-5 Node Status*

#### <span id="page-10-0"></span>**4.5.2.2 Network View Tabs**

 $\Gamma$ 

[Table 4-6](#page-10-0) lists the tabs and subtabs available in the network view.

*Table 4-6 Network View Tabs and Subtabs*

| Tab            | <b>Description</b>                                                                                                    | <b>Subtabs</b>                                                                          |
|----------------|----------------------------------------------------------------------------------------------------|-----------------------------------------------------------------------------------------|
| Alarms         | Lists current alarms (CR, MJ, MN) for the<br>network and updates them in real time                                                                                       |                                                                                         |
| Conditions     | Displays a list of standing conditions on the<br>network                                                                                                    |                                                                                         |
| <b>History</b> | Provides a history of network alarms including<br>date, type, and severity of each alarm                                                                                 |                                                                                         |
| Circuits       | Create, delete, edit, filter and search for<br>network circuits                                                                                                    | Circuits, Rolls                                                                         |
| Provisioning   | Provision security, alarm profiles,<br>bidirectional line switched rings (BLSRs), and<br>overhead circuits                                                               | Security, Alarm Profiles, BLSR,<br>Overhead Circuits, Provisionable<br>Patchcords (PPC) |
| Maintenance    | Displays the type of equipment and the status<br>of each node in the network; displays working<br>and protect software versions, and allows<br>software to be downloaded | Software                                                                                |

Ι

#### <span id="page-11-0"></span>**4.5.2.3 Link Consolidation**

CTC provides the ability to consolidate multiple data communcations channel (DCC), general communications channel (GCC), optical transport section (OTS), provisionable patchcord (PPC), and server trail links into one or more links. Link consolidation allows you to condense multiple inter-nodal links into a single link. The link consolidation sorts links by class, meaning that all DCC links are consolidated together, for example.You can access individual links within consolidated links using the right-click shortcut menu.

Each link has an associated icon [\(Table 4-7\)](#page-11-1).

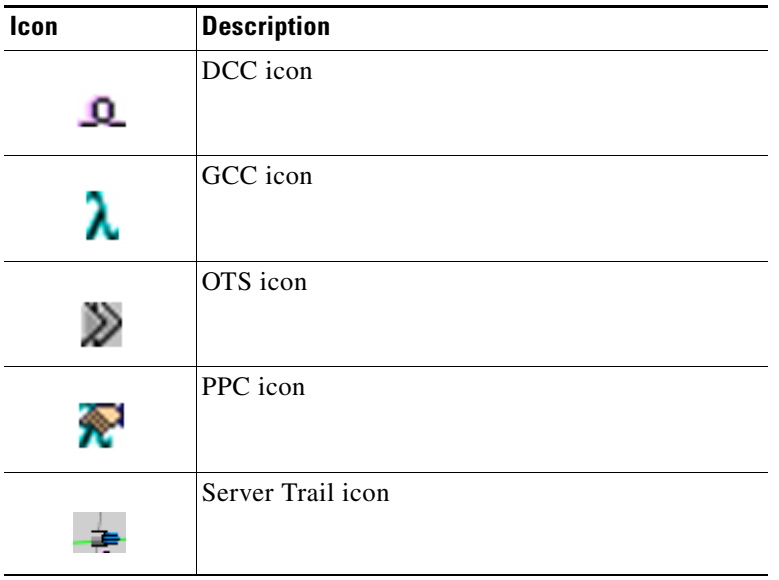

<span id="page-11-1"></span>*Table 4-7 Link Icons*

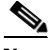

**Note** Link consolidation is only available on non-detailed maps. Non-detailed maps display nodes in icon form instead of detailed form, meaning the nodes appear as rectangles with ports on the sides. Refer to the *Cisco ONS 15600 Procedure Guide* for more information about consolidated links.

### **4.5.3 Card View**

The card view provides information about individual ONS 15600 cards. Use this window to perform card-specific maintenance and provisioning [\(Figure 4-6](#page-12-0)). A graphic showing the ports on the card is shown in the graphic area. The status area displays the node name, slot, number of alarms, card type, equipment type, and the card status (active or standby), card service state if the card is present, and port service state (described in [Table 4-3 on page 4-8\)](#page-7-0). The information that appears and the actions you can perform depend on the card. For more information about card service states, see Appendix B, "Administrative and Service States."

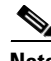

**Note** CTC displays a card view for all ONS 15600 cards except the TSC and Single Shelf Cross-Connect (SSXC) cards. Provisioning for these common control cards occurs at the node view; therefore, no card view is necessary.

 $\overline{\phantom{a}}$ 

**The College** 

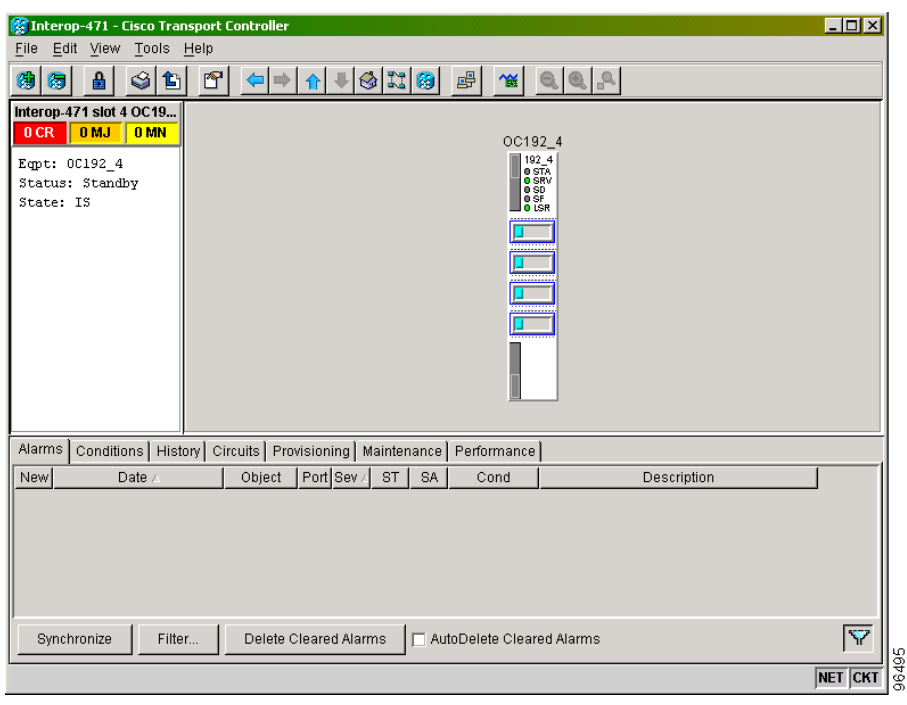

<span id="page-12-0"></span>*Figure 4-6 CTC Card View Showing an OC-192 Card*

Use the card view tabs and subtabs, shown in [Table 4-8,](#page-12-1) to provision and manage the ONS 15600. The subtabs, fields, and information displayed under each tab depend on the card type selected.

| Tab            | <b>Description</b>                                                                            | <b>Subtabs</b>                                                                                                    |  |
|----------------|-----------------------------------------------------------------------------------------------|----------------------------------------------------------------------------------------------------|--|
| Alarms         | Lists current alarms (CR, MJ, MN) for the card<br>and updates them in real time.              |                                                                                                    |  |
| Conditions     | Displays a list of standing conditions on the<br>card                                         |                                                                                                    |  |
| <b>History</b> | Provides a history of card alarms including<br>date, object, port, and severity of each alarm | Session (displays alarms and events<br>for the current session); Card<br>(displays alarms and events retrieved<br>from a fixed-size log on the card) |  |
| Circuits       | Create, delete, edit, and search circuits                                                     | Circuits, Rolls                                                                                                    |  |
| Provisioning   | Provision an ONS 15600 card                                                                   | Line, SONET Thresholds, Optics<br>Thresholds, SONET STS, and Alarm<br>Profiles                                                                       |  |
| Maintenance    | Perform maintenance tasks for the card                                                        | Loopback, Transceiver, Protection,<br>Path Trace, AINS Soak (options)<br>depend on the card type)                                                    |  |
| Performance    | Perform performance monitoring for the card                                                   |                                                                                                    |  |

<span id="page-12-1"></span>*Table 4-8 Card View Tabs and Subtabs*

ו

### **4.5.4 Export and Print CTC Data**

CTC data exported in HTML format can be viewed with any web browser, such as Netscape Communicator or Microsoft Internet Explorer. To display the data, use the browser's **File > Open** command to open the CTC data file.

CTC data exported as comma separated values (CSV) or tab separated values (TSV) can be viewed in text editors, word processors, spreadsheets, and database management applications. Although procedures depend on the application, you can typically use **File > Open** to display the CTC data. Text editors and word processors display the data exactly as it is exported. Spreadsheet and database management applications display the data in cells. You can then format and manage the data using the spreadsheet or database management application tools.

In addition to the CTC exporting, CTC text information can be copied and pasted into other applications using the Windows Copy (Ctrl-C), Cut (Ctrl-X), and Paste (Ctrl-V) commands. You can also print CTC windows and table data such as alarms and inventory by choosing **File > Print**. [Table 4-9](#page-13-0) shows the CTC tabs and subtabs that contain exportable data.

| <b>View or Card</b> | <b>Tab</b>   | Subtab(s)                                                |
|---------------------|--------------|----------------------------------------------------------|
| Network             | Alarms       |                                                          |
|                     | Conditions   |                                                          |
|                     | History      |                                                          |
|                     | Circuits     | Circuits, Rolls                                          |
|                     | Provisioning | <b>Alarm Profiles</b>                                    |
|                     | Maintenance  | Software                                                 |
| Node                | Alarms       |                                                          |
|                     | Conditions   |                                                          |
|                     | History      | Session, Node                                            |
|                     | Circuits     | Circuits, Rolls                                          |
|                     | Provisioning | Network (General, Static Routing, OSPF, Internal Subnet) |
|                     |              | Alarm Behavior                                           |
|                     | Inventory    |                                                          |
|                     | Maintenance  | Software                                                 |
|                     |              | Audit                                                    |
|                     |              | Routing Table                                            |
|                     |              | <b>Test Access</b>                                       |
|                     |              | <b>Alarm Extenders</b>                                   |
|                     |              | Logged on User                                           |

<span id="page-13-0"></span>*Table 4-9 Table Data with Export Capability*

| <b>View or Card</b> | <b>Tab</b>     | Subtab(s)                            |
|---------------------|----------------|--------------------------------------|
| OC-N Cards          | <b>Alarms</b>  |                                      |
|                     | Conditions     |                                      |
|                     | <b>History</b> | Session, Card                        |
|                     | Circuits       | Circuits, Rolls                      |
|                     | Provisioning   | Line, Threshold, STS, Alarm Behavior |
|                     | Maintenance    | Loopback, Transceiver, Protection    |
|                     | Performance    |                                      |

*Table 4-9 Table Data with Export Capability (continued)*

## <span id="page-14-0"></span>**4.6 CTC Card Reset**

You can reset the ONS 15600 cards by using the hard-reset or soft-reset commands in CTC, or by physically reseating a card (card pull). From the node view, select a card and right-click to open a menu with the hard-reset and soft-reset commands. Soft resets do not impact traffic, however hard resets are service-affecting. A card must be in the Out-of-Service and Management, Maintenance (OOS-MA,MT) service state before you can perform a hard reset.

A soft reset on the TSC reboots the TSC and reloads the operating system and the application software. You can apply a CTC soft reset to either an active or standby TSC without affecting traffic. A CTC hard reset temporarily removes power from the TSC and clears all buffer memory.You should only perform a hard reset (or a card pull) on a standby TSC. If you need to perform a CTC hard reset or card pull on an active TSC, put the TSC into standby mode first by performing a soft reset.

A soft reset on an optical card with an active port in a 1+1 protection group will result in a loss of all DCC traffic terminated or tunneled on the active port for the duration of the reset time. A soft reset of an optical card with a standby port in a 1+1 protection group will not affect DCC traffic. A CTC hard reset of an optical card causes a switch to the protect card.

## <span id="page-14-1"></span>**4.7 TSC Card Database**

Each TSC card hosts a separate database; therefore, the protect card's database is available if the database on the working TSC fails. After a database change, there might be a 30-second interval before the TSC starts writing the data to the Flash drive. If you reset the active TSC immediately after a database change, the change could be lost.

You can also store a backup version of the database on the workstation running CTC. This operation should be part of a regular ONS 15600 maintenance program at approximately weekly intervals and should also be completed when preparing an ONS 15600 for a software upgrade or a pending natural disaster, such as a flood.

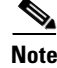

**Note** The Internet Inter-ORB Protocol (IIOP) port is not backed up and restored.

1

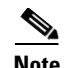

**Note** The ONS 15600 does not allow you to restore a database from one node to another node. You can install a database from one node on another node by using the Configure Node option on the **Maintenance > Database** tab.

# <span id="page-15-0"></span>**4.8 Software Load Revert**

Before you upgrade to Software Release 7.0, you must create a database backup. If you later need to restore the original working software load from the protect software load, CTC displays a prompt requesting the location of the backup. Any provisioning performed with Software R7.0 will be lost when the Software R1.1.x backup is restored.

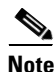

**Note** After a software load is activated (upgraded to a higher software release), any circuits created and provisioning performed will not reinstate if an older database is restored. The database configuration at the time of activation is reinstated after a revert.